# CANVA BASICS GUIDE *the*

EVERYTHING YOU NEED TO KNOW TO GET STARTED WITH CANVA

> SOCIAL SAVVY AGENTS *a guide from*

# CONTENTS

#### **CANVA** BASICS GUIDE *the*

#### **GETTING STARTED**

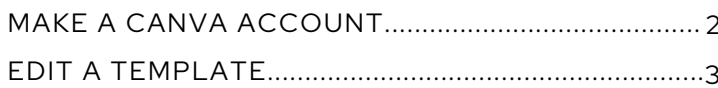

#### **EDITING BASICS**

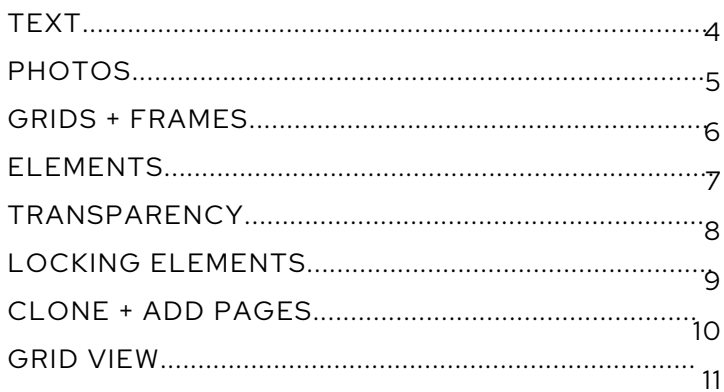

#### **ADVANCED EDITING**

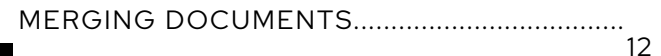

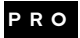

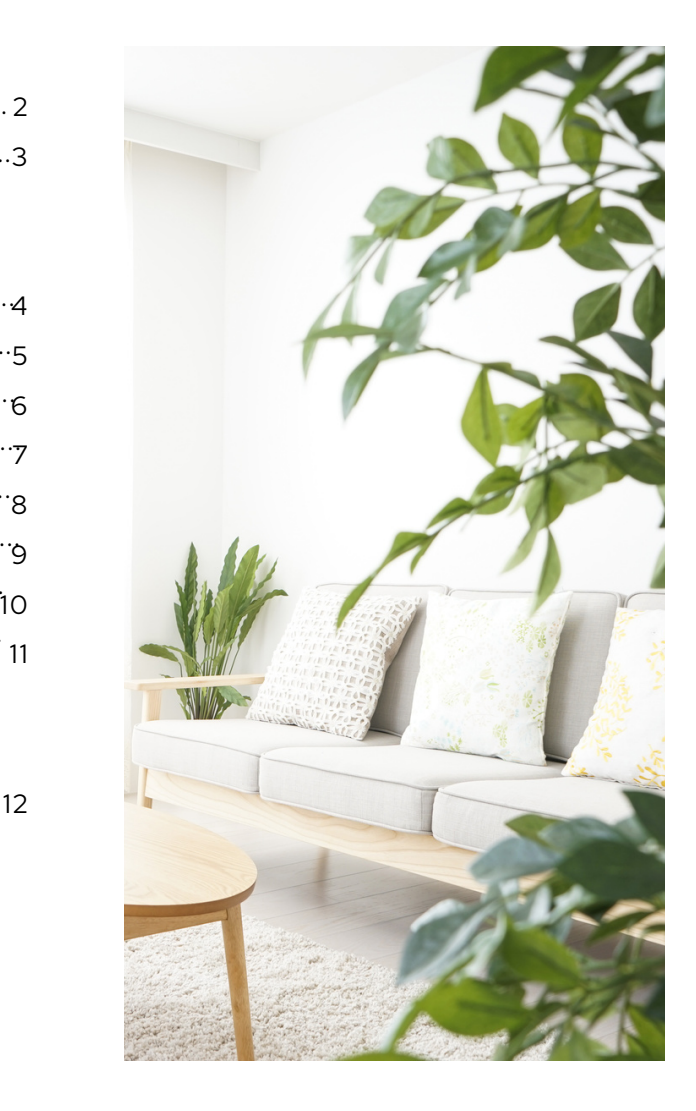

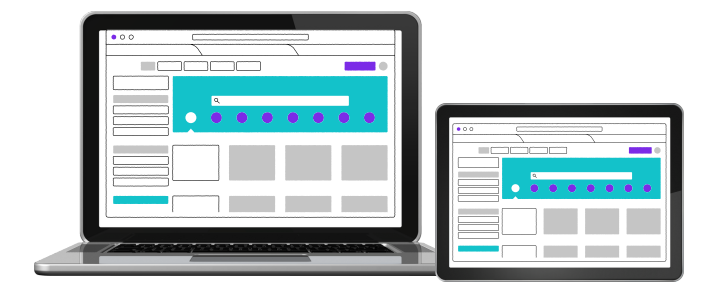

Check out Canva's own design school for beginners below.

CANVA FOR [BEGINNERS](https://www.canva.com/designschool/courses/canva-101/?lesson=whats-next) SCHOOL

# GETTING STARTED CANVA

## BASICS GUIDE

*the*

#### EDITING BASICS

## HOW TO MAKE A CANVA ACCOUNT

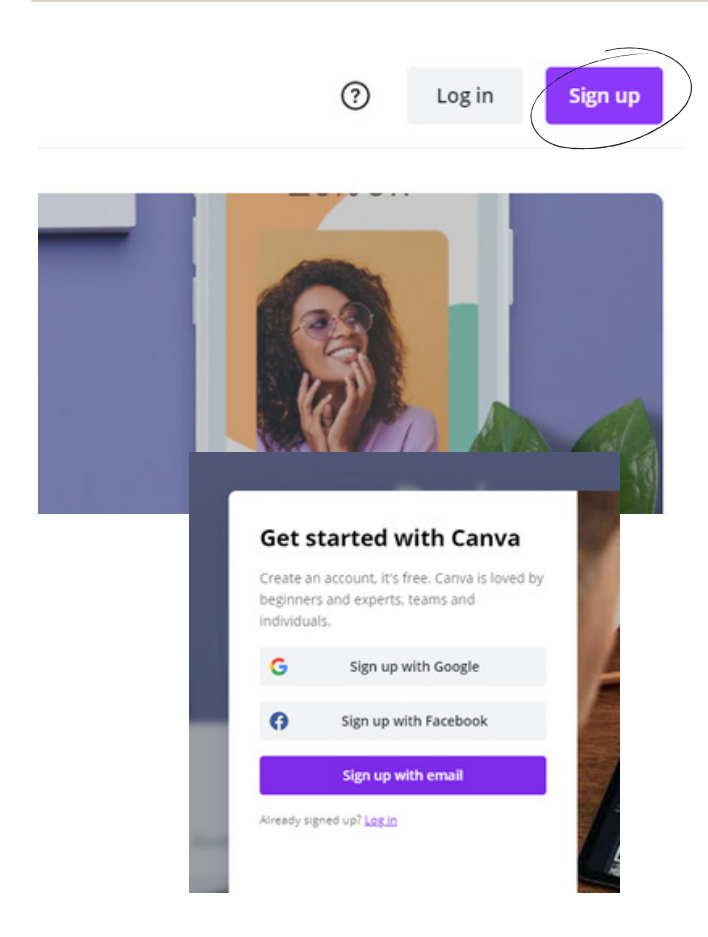

VISIT WWW.CANVA.COM

IN THE TOP RIGHT CORNER SELECT THE PURPLE SIGN UP BUTTON FOR A CANVA PRO ACCOUNT.

CHOOSE FROM THE OPTIONS TO SIGN UP WITH FACEBOOK, GOOGLE, OR YOUR EMAIL.

IF YOU CHOSE TO SIGN UP WITH FACEBOOK OR GOOGLE, LOG IN TO YOUR ACCOUNT TO AUTHORISE ACCESS.

IF YOU CHOSE TO SIGN UP WITH YOUR EMAIL, FILL UP THE FIELDS.

CLICK GET STARTED.

SELECT FROM THE OPTIONS ON WHAT YOU'RE PLANNING TO USE CANVA FOR.

COMPLETE THE ONBOARDING PROCESS.

CONFIRM YOUR ACCOUNT BY CLICKING ON THE CONFIRM MY ACCOUNT BUTTON FROM AN EMAIL YOU'LL RECEIVE.

# GETTING STARTED CANVA

## BASICS GUIDE

*the*

#### EDITING BASICS

## LOAD A TEMPLATE YOU WANT TO USE

A template created by lindseyarchibald was shared with you, start designing now

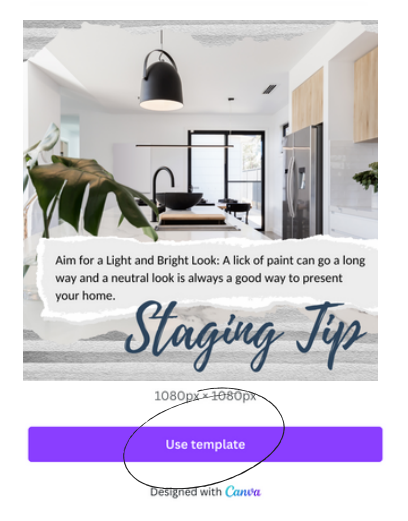

MAKE SURE YOU ARE LOGGED IN TO CANVA

CHOOSE A TEMPLATE YOU LIKE FROM SOCIAL SAVVY AGENTS AND IF YOU WISH TO CUSTOMISE IT THEN CLICK ON ANY 'EDIT THE GRAPHIC' BUTTON OR 'EDIT THE VIDEO' BUTTON, BELOW IT.

YOU SHOULD THEN OPEN THE LINK THAT DISPLAYS A SCREEN PREVIEWING THE TEMPLATE.

CLICK USE TEMPLATE

IT WILL OPEN THE TEMPLATE IN CANVA, READY FOR YOU TO EDIT.

WITH THE TEMPLATES YOU CAN CHANGE COLOURS, FONTS, IMAGES AND VIDEO TO TRUELY MAKE IT YOUR OWN.

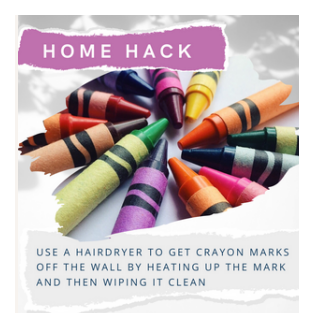

*fast fact*

IF YOU CLICK THE HOME SCREEN IT SHOULD NOW LOAD UNDER YOUR DESIGNS

HOW TO DOWNLOAD A FINISHED DESIGN

DOWNLOAD YOUR GRAPHIC BY HITTING 'SHARE' IN THE TOP RIGHT HAND CORNER OF CANVA. THEN CLICK 'DOWNLOAD', CHOOSE WHAT 'FILE TYPE' YOU WISH TO DOWNLOAD AND THEN CHOOSE WHICH GRAPHIC TO DOWNLOAD.

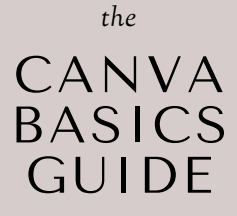

#### EDITING BASICS

## TEXT CHEATSHEET

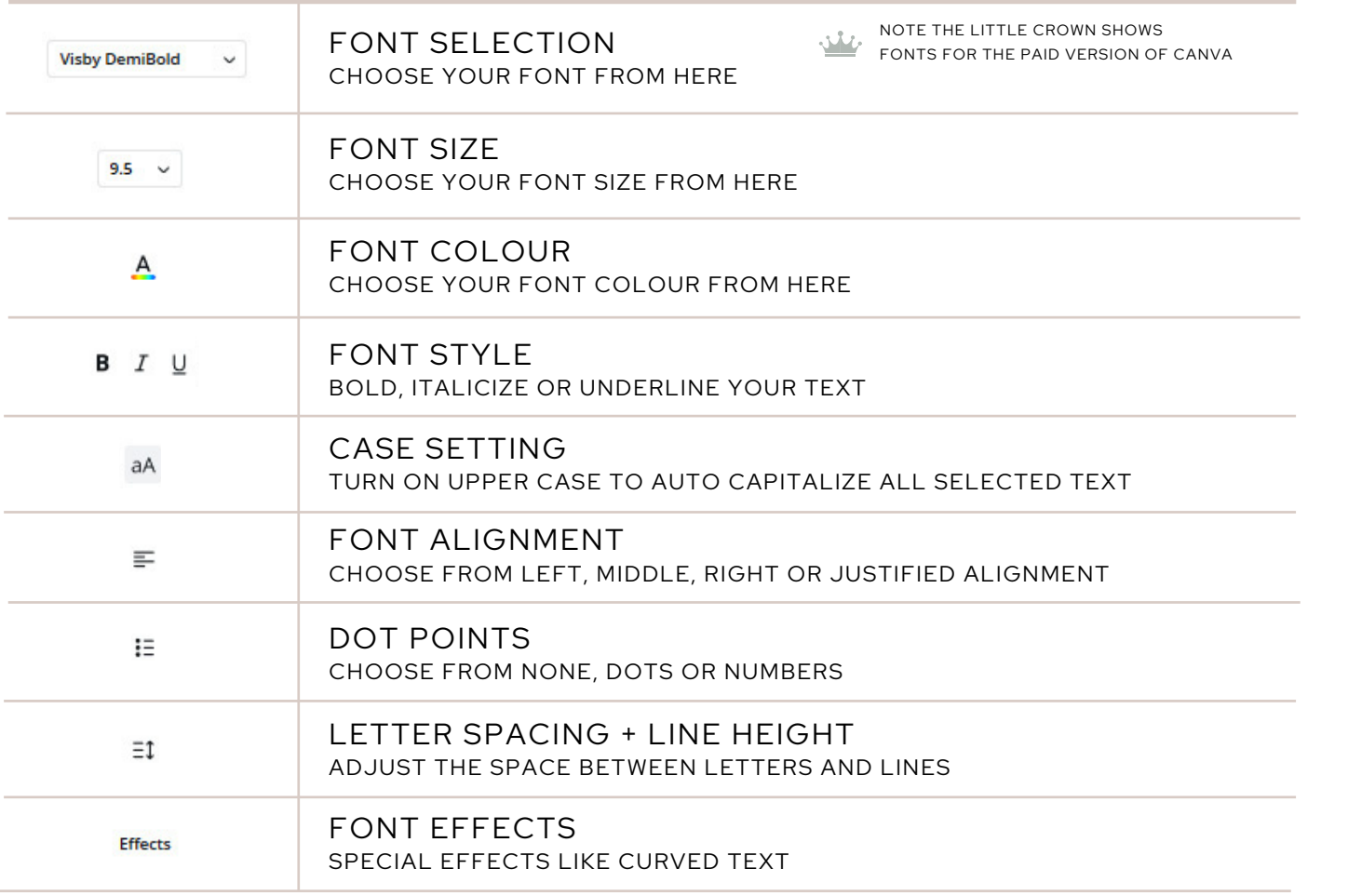

### BASICS GUIDE *the*

### **PHOTOS** EDITING BASICS

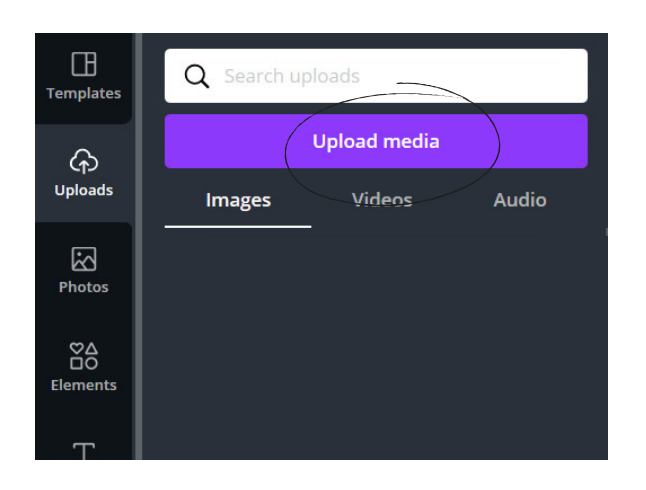

#### How to upload your own

UPLOADING YOUR OWN IMAGES TO CANVA IS EASY.

ON THE RIGHT HAND TOOLBAR CLICK UPLOAD.

THEN SELECT 'UPLOAD MEDIA'.

LOCATE THE FILE ON YOUR COMPUTER AND UPLOAD IT.

CLICK THE NEWLY UPLOADED PHOTO TO ADD TO YOUR DOCUMENT.

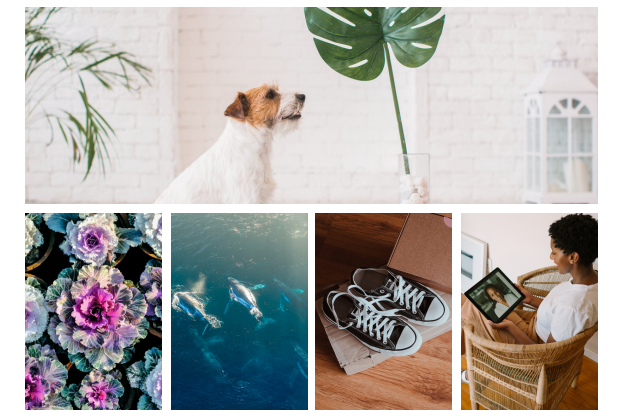

*fast fact*

囧 **Photos** 

CANVA HAS AN INCREDIBLE LIBRARY OF FREE + PAID PHOTOS. YOU CAN ACCESS THESE VIA THE PHOTOS TAB.

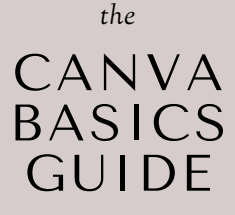

### GRIDS AND FRAMES EDITING BASICS

GRIDS AND FRAMES ARE AN AMAZING TOOL WHICH HELP YOU TO NEATLY LAY OUT PHOTOS. WHEN PLACED IN YOUR DOCUMENT THEY WILL INITIALLY LOOK LIKE THIS:

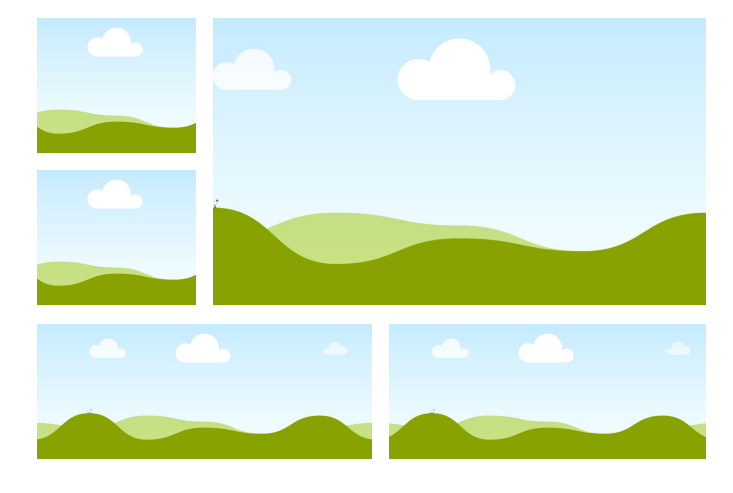

DRAG AND DROP PHOTOS TO TRANSFORM YOUR GRID TO SOMETHING LIKE THIS!

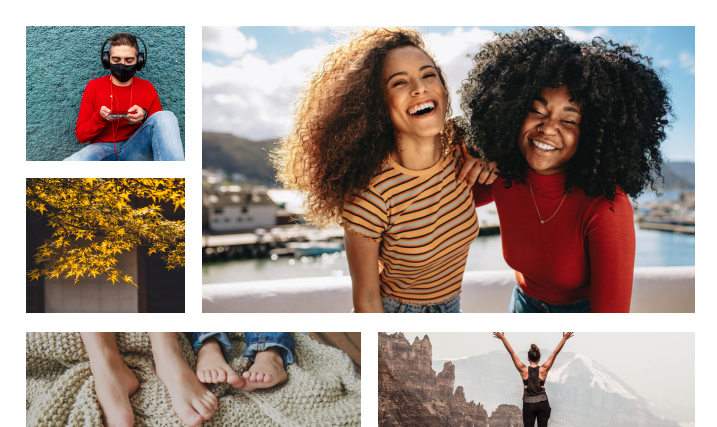

#### Where to find them?

#### GRIDS

GO TO THE RIGHT TOOLBAR, SELECT ELEMENTS AND SCROLL DOWN TO FIND 'GRIDS'

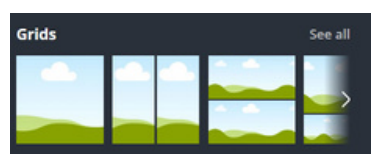

#### FRAMES

GO TO THE RIGHT TOOLBAR, SELECT ELEMENTS AND SCROLL DOWN TO FIND

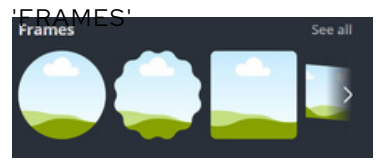

*fast fact*

ADJUST THE SPACING ON YOUR GRID BY CLICKING THE GRID AND THEN CLICKING SPACING FROM THE TOP TOOLBAR

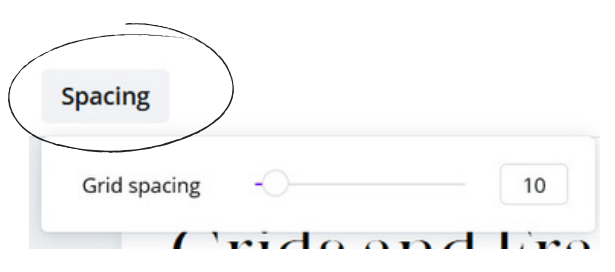

## BASICS GUIDE

*the*

### **ELEMENTS** EDITING BASICS

CANVA COMES STOCKED WITH A HUGE NUMBER OF FREE AND PAID ELEMENTS.

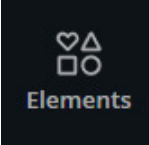

ELEMENTS CAN BE FOUND IN THE RIGHT HAND TOOLBAR. USE THE SEARCH BAR TO FIND ELEMENTS IN THE THEME YOU NEED.

NOTE THE LITTLE CROWN WHEN YOU HOVER OVER AN ELEMENT.IT INDICATES WHEN THE PRO / PAID VERSION OF CANVA IS REQUIRED TO ACCESS

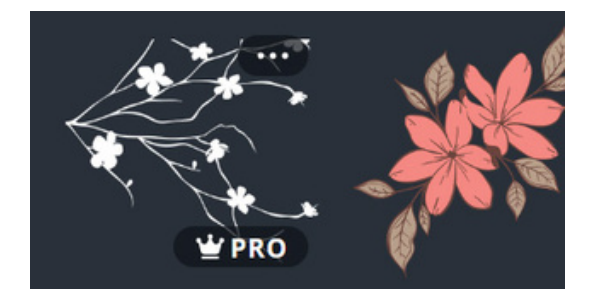

*fast fact*

A LOT OF ELEMENTS ARE IN VECTOR FORMAT, WHICH MEANS YOU CAN EASILY ADJUST THE COLOURS.

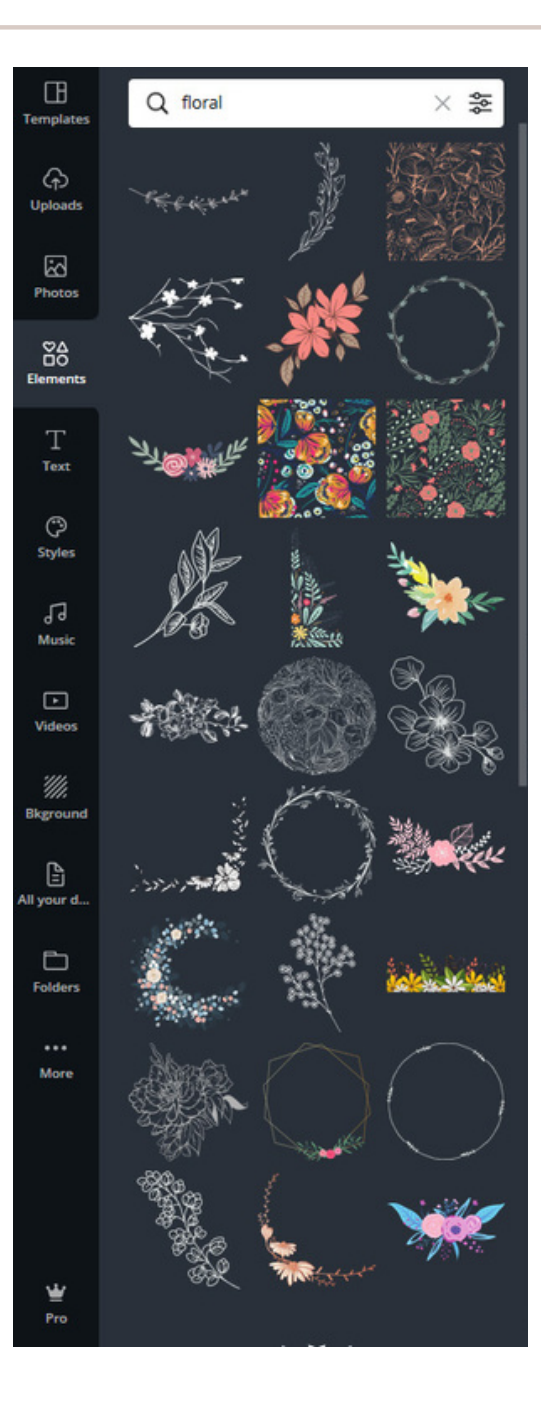

### BASICS GUIDE *the*

## **TRANSPARENCY** EDITING BASICS

TRANSPARENCY AFFECTS HOW SEE THROUGH SOMETHING IS, AND CAN BE APPLIED TO IMAGES, ELEMENTS, TEXT AND SOLID SHAPES.

### How to adjust transparency

CLICK THE ITEM YOU WOULD LIKE TO UNLOCK.

A MENU WILL APPEAR IN THE TOP RIGHT OF THE SCREEN.

CLICK THE SMALL, CHESS PATTERN ICON.

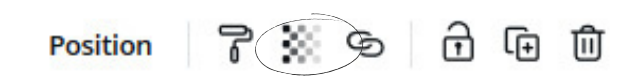

A SLIDER WILL APPEAR, SLIDE UP AND DOWN FOR THE REQUIRED EFFECT.

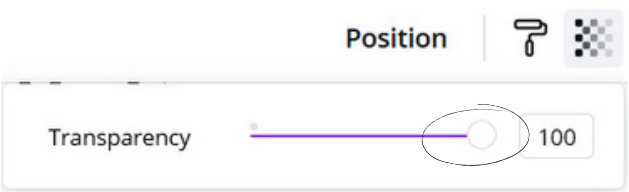

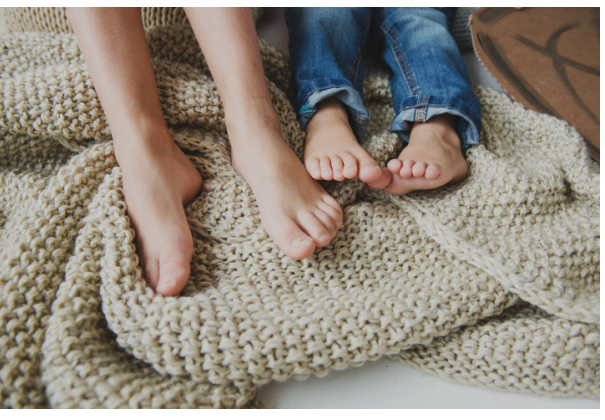

TRANSPARENCY AT 100%

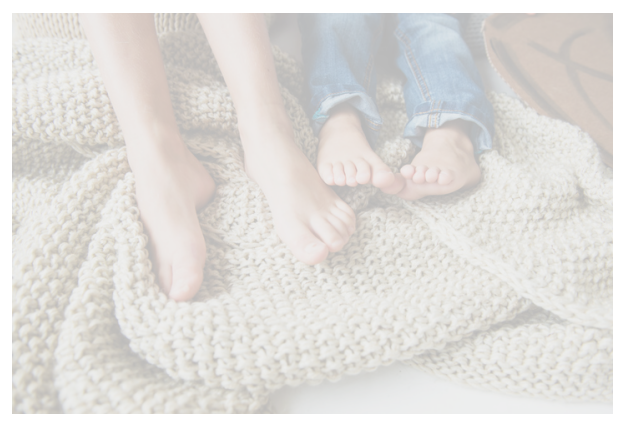

TRANSPARENCY AT 30%

*fast fact*

WHEN TEXT IS PLACED OVER AN IMAGE, USE TRANSPARENCY TO IMPROVE LEGIBILITY.

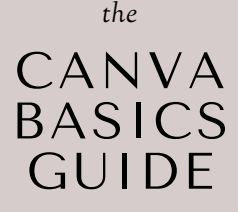

### LOCKING ELEMENTS EDITING BASICS

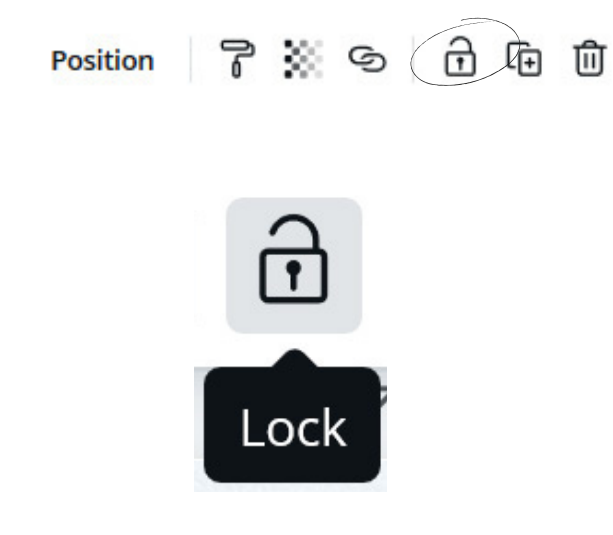

LOCKING ELEMENTS IS A GREAT WAY TO KEEP YOUR DOCUMENT ORGANISED, ESPECIALLY IF YOU ARE BRINGING THINGS LIKE BACKGROUNDS AND LAYERED IMAGES INTO PLAY.

#### To lock something

CLICK THE ITEM YOU WOULD LIKE TO LOCK.

A MENU WILL APPEAR IN THE TOP RIGHT OF THE SCREEN.

CLICK THE SMALL, LOCK ICON.

## *fast fact*

YOU CAN ALSO LOCK MULTIPLE THINGS AT ONCE BY HOLDING SHIFT, DRAGGING YOUR MOUSE ACROSS THE ITEMS AND THEN CLICKING THE LOCK BUTTON

#### To unlock something

CLICK THE ITEM YOU WOULD LIKE TO UNLOCK.

A MENU WILL APPEAR IN THE TOP RIGHT OF THE SCREEN.

CLICK THE SMALL, LOCK ICON.

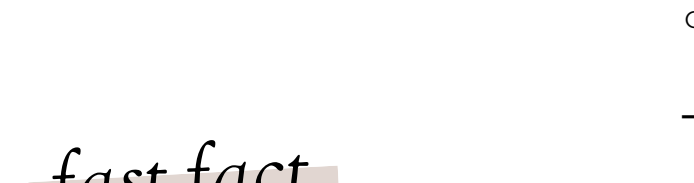

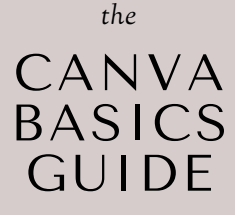

#### EDITING BASICS

## CLONE AND ADD PAGES

CANVA HAS THE AMAZING CAPABILITY TO ADD MULTIPLE PAGES. YOU CAN DO THIS FROM THE CLONE AND ADD PAGES MENU.

*fast fact*

CANVA NOW SUPPORTS A HUGE 100 PAGES PER DOCUMENT

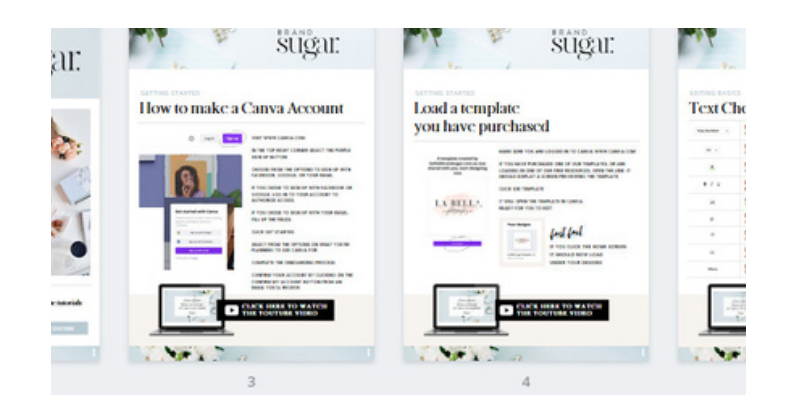

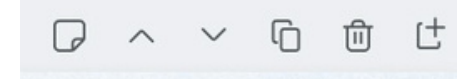

YOU CAN ACCESS THE CLONE AND ADD PAGES MENU FROM DIRECTLY ABOVE YOUR TEMPLATES TOP RIGHT CORNER.

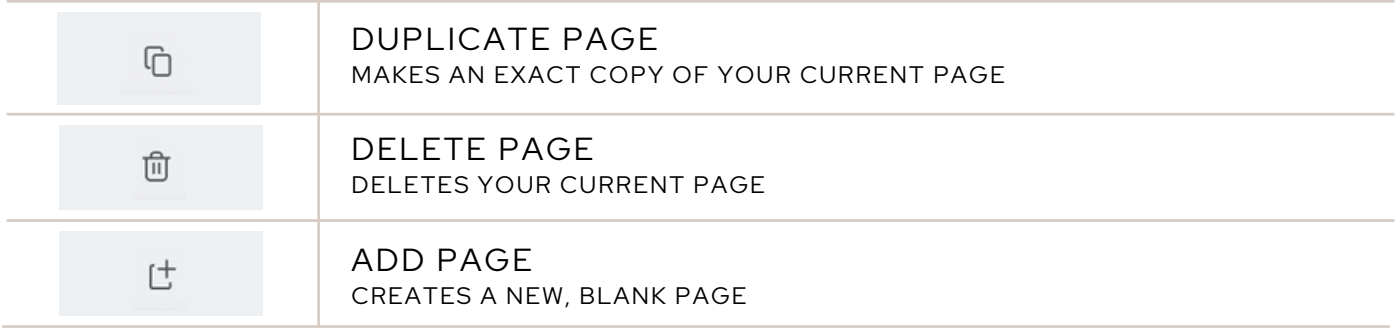

## BASICS GUIDE

*the*

### EDITING BASICS

## G RID VIEW

GRID VIEW ALLOWS YOU TO LOOK AT MULTIPLE PAGES IN YOUR DOCUMENT AT ONCE. IT'S FANTASTIC FOR THINGS LIKE EBOOKS AND LARGER MULTI-PAGED FILES.

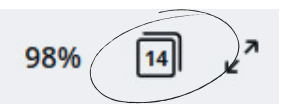

TO ACCESS GRID VIEW LOOK TO THE BOTTOM RIGHT CORNER OF THE SCREEN AND CLICK THE PAGE ICON.

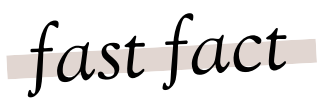

TO REARRANGE PAGES, DRAG AND DROP THEM INTO A NEW ORDER.

GRID VIEW APPEARS LIKE THIS:

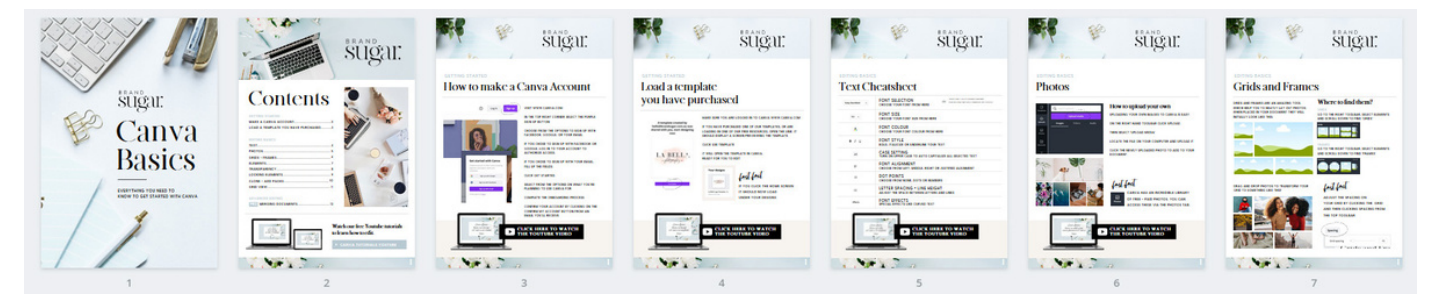

## ADVANCED CANVA

## BASICS GUIDE

*the*

### $MERGINGTEMPLATES$ ADVANCED EDITING

PLEASE NOTE THAT 'FOLDERS' WHICH ALLOWS YOU TO MERGE TWO TEMPLATES IS A PRO ADD ON, BUT IS AN AMAZING TOOL SO WE WANTED TO INCLUDE IT WITH OUR GUIDE

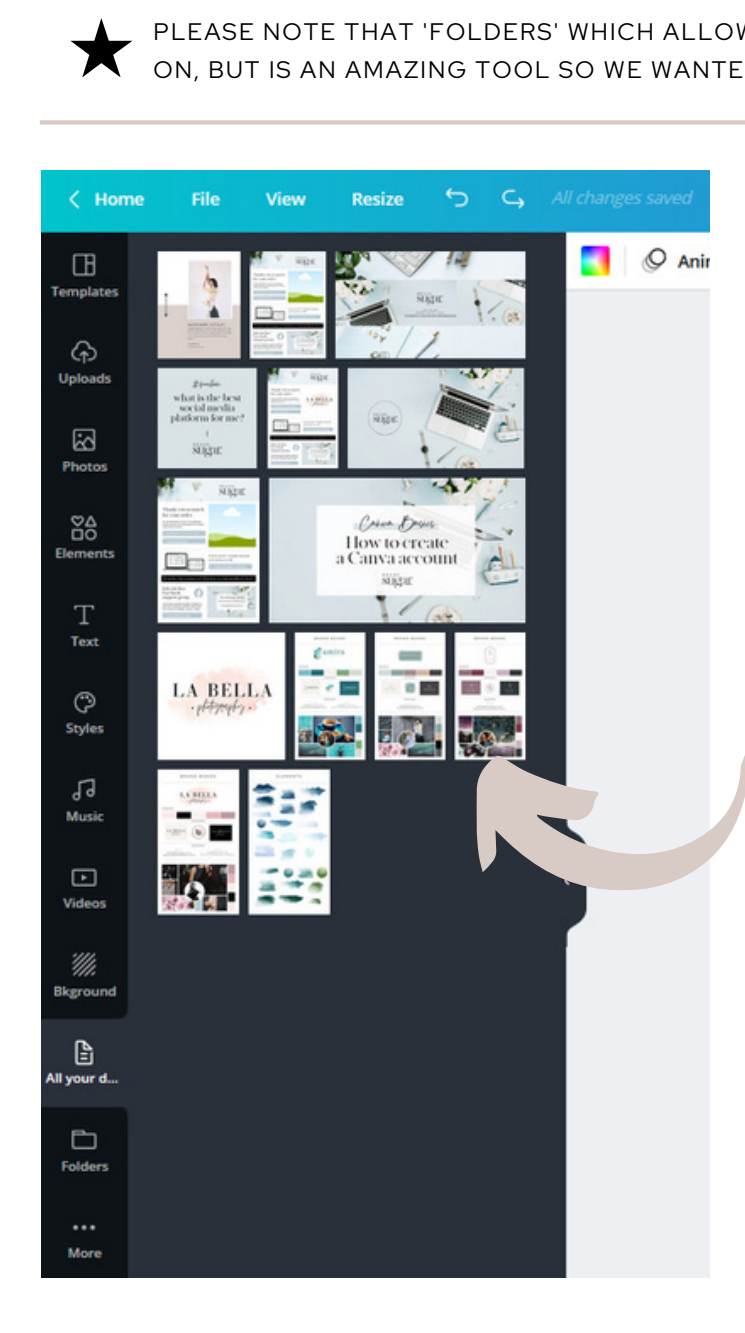

TO INSERT A DESIGN, FIRST ADD A NEW PAGE IN YOUR DOCUMENT.

ACCESS FOLDERS SELECT 'FOLDERS' FROM THE RIGHT HAND TOOLBAR.

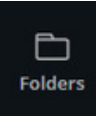

THEN SELECT 'ALL YOUR DESIGNS' - THIS IS SHOW ALL OTHER CURRENT DESIGNS IN YOUR ACCOUNT.

All your designs

THEN CLICK ON THE THUMBNAIL OF THE DOCUMENT YOU WOULD LIKE TO INSERT - THIS WORKS VERY SIMILARLY TO INSERTING A PHOTO.

*fast fact*

THE FILE YOU ARE INSERTING WILL AUTOMATICALLY RESIZE TO THE DIMENSIONS OF YOUR CURRENT DOCUMENT.

# THANK YOU

© COPYRIGHT SOCIAL SAVVY AGENTS™ 2022 | ALL RIGHTS RESERVED